# Volgistics *Logging your service hours*

Volgistics does not require OHSU credentials; you can access the database from outside of the O2. Your username is the email you registered with in Volgistics.

# Where can you log hours? Anywhere you have the internet!

- At your volunteer location (pending supervisor approval)
- From home
- OHSU Library Biomedical Information Communication Center (BICC), 3 rd floor

Trouble logging hours? Check your browser! Volgistics works best with Internet Explorer, Chrome, and Firefox (not compatible with Safari)

# Volgistics *Logging your service hours*

This is the **Volgistics** login page that is specific to the OVV's program. Once provided to you by OVV, please bookmark the link to this website for continued access. Do NOT change your login name to your OHSU email.

Office of Visitors & Volunteers

Login

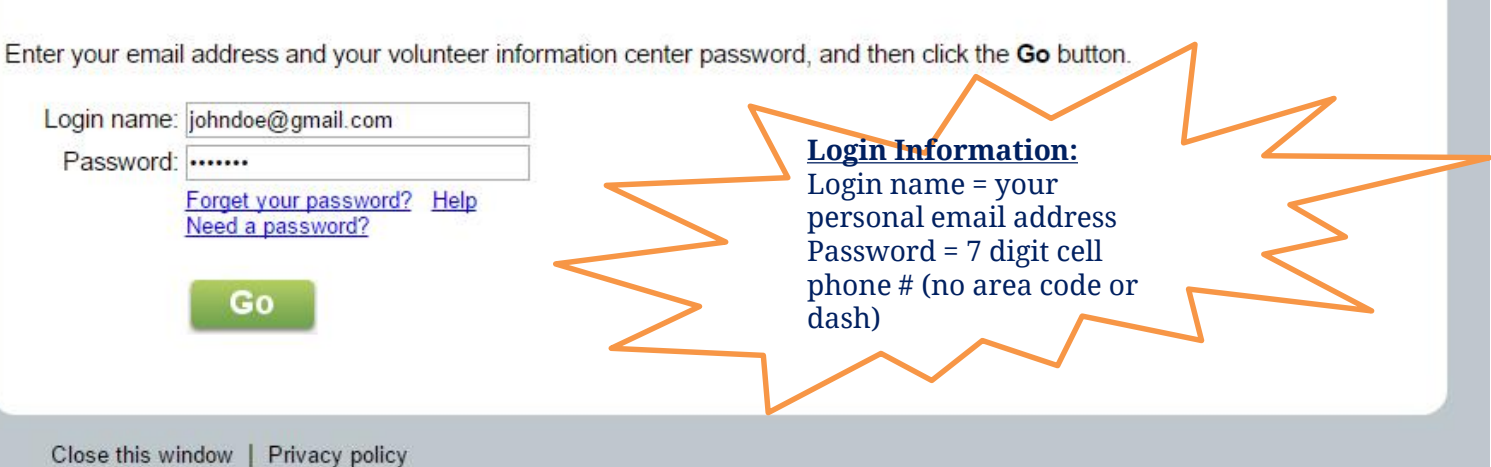

**OHSU** 

# Volgistics *Home*

Home Tab (1): Find general information about the OVV and your assignment.

Use the "Post your hours" shortcut button (2) to enter hours for the week.

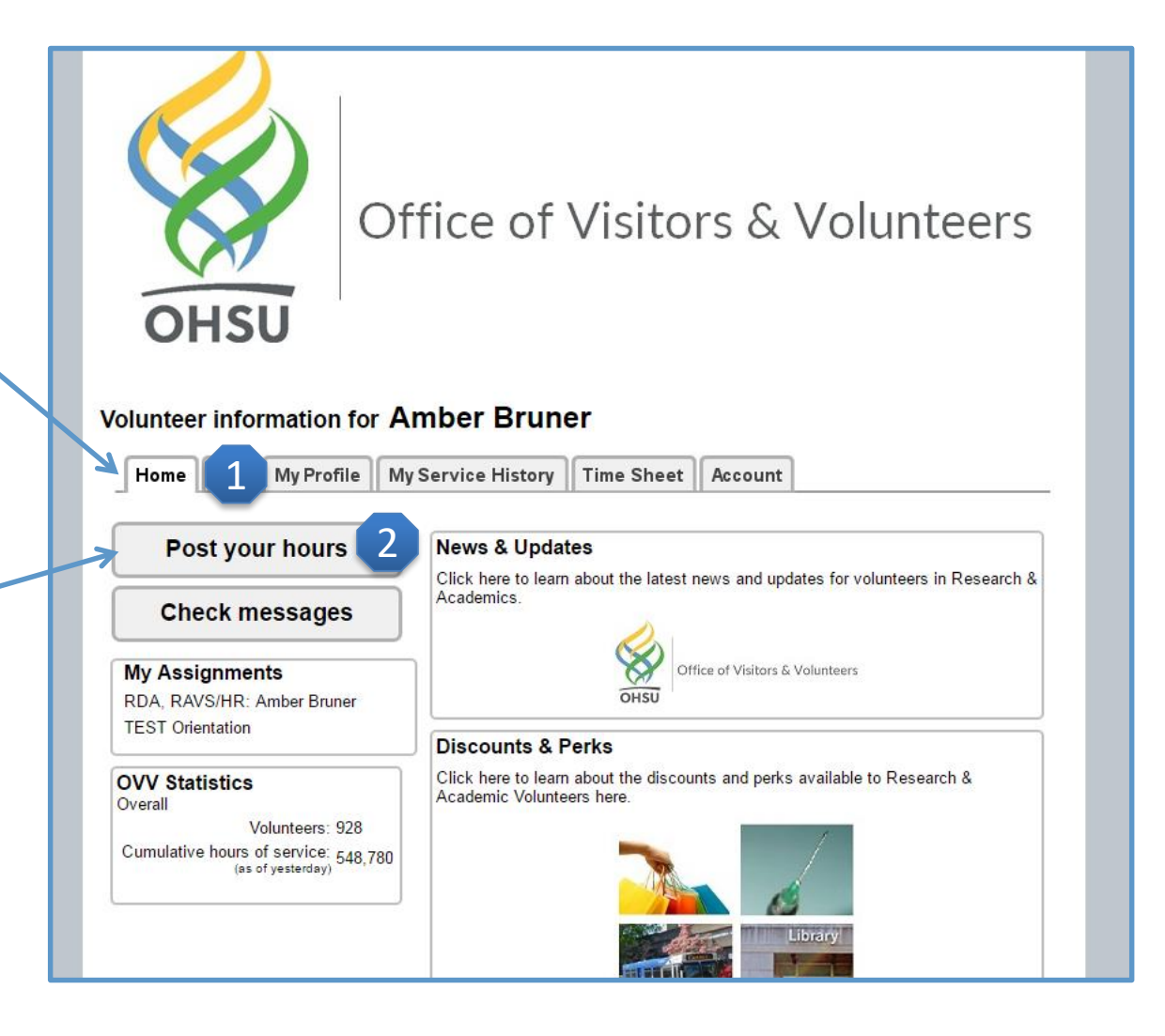

# Volgistics *Time Sheet*

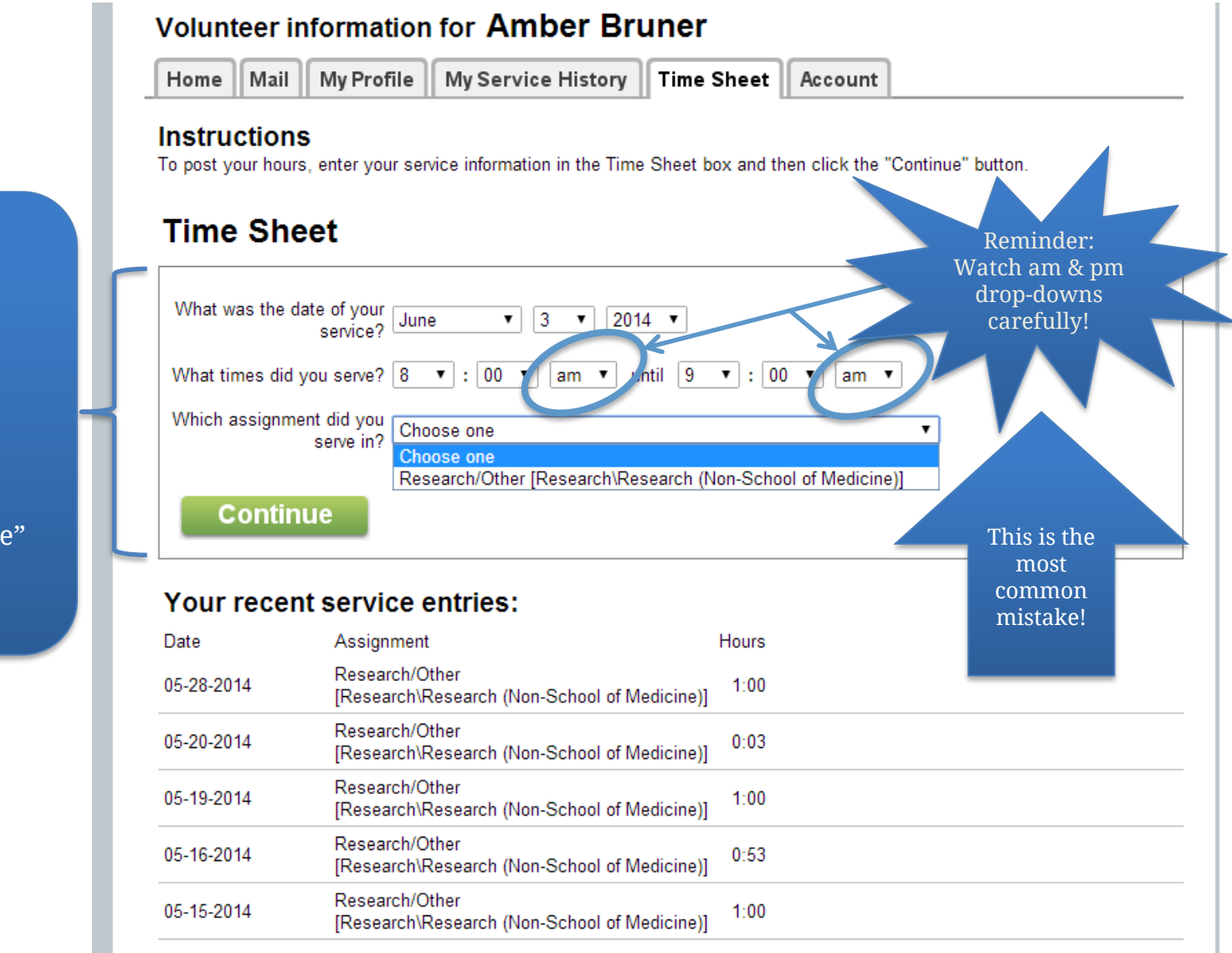

### Posting Hours: Enter

- The date of service
- The times you served
- Choose the assignment
- Press "Continue"

# **Volgistics Time Sheet**

### **Volunteer information for Amber Bruner**

Home || Mail | My Profile My Service History **Time Sheet** 

#### **Instructions**

To post your hours, enter your service information in the Time Sheet box and then click the "Continue" button.

# **Time Sheet**

## Please confirm your entry:

You served on: Wednesday, January 5, 2011

From: 8:00 am until 9:00 am

Assignment: Research/Other [Research (Non-School of Medicine)]

### Is this correct?

Yes

**No** 

Click Yes to save this entry

Click No if you want to make a change

### **Your recent service entries:**

None

For your complete service history select the "My Service History" tab.

Entry Confirmation: This is your chance to make edits to your entry. Once you press "Yes" to save the entry, you will not have the ability to edit it. Please double-check that your entry is correct. If you need to make a correction, click "No" to go back to the previous page and make corrections.

If you make a mistake, please re-enter the hours correctly and then email ovv@ohsu.edu to request that the incorrect entry be deleted.

Exit

# Volgistics *Time Sheet*

# **Volunteer information for Amber Bruner**

**My Profile** My Service History **Time Sheet** Home Mail

### **Instructions**

To post your hours, enter your service information in the Time Sheet box and then click the "Continue" button.

## **Posted**

Another

**Exit** 

Thank you for volunteering! Your hours entry has been recorded. If you need to make another entry now, click "Another."

1<br>2<br>2 Your recent service entries: Date Assignment **Hours** Research/Other 01-05-2011  $1:00$ [Research (Non-School of Medicine)]

For your complete service history select the "My Service History" tab.

This is the entry confirmation page that outlines the most recent entry you made. You have the option to click on "Another" (1) to go back to the posting hours page. This is a great way to complete multiple entries quickly.

If you are done with entries, press "Exit" (2) to be logged out of Volgistics.

# **Volgistics** My Service History

My Service History Tab:

On this tab, you can see information about your

volunteer assignment,

including the total hours you have contributed (1)

to your assignments. You

view" (2) for an informal

hour report (A) without

the OHSU logo.

can click on "Printable

## **Volunteer information for Amber Bruner**

Mail My Profile My Service History Time Sheet Home

### **Instructions**

Click the "Printable view" button for a printable view of this information.

#### **Totals**

Start date: January 14, 2011 Year-to-date hours: 1:00 Life hours: 1:00

## Service by year

Click on a year to view your records for the year.

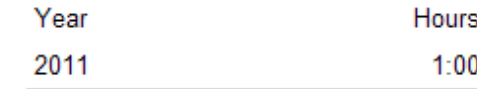

Life total:

**Exit** 

Printable view

 $1:00$ 

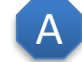

Oregon Health & Science University Volunteer information for Amber Bruner

**Totals** Start date: January 14, 2011 Year-to-date hours: 2:00 Life hours: 12:56

#### **My Service Records**

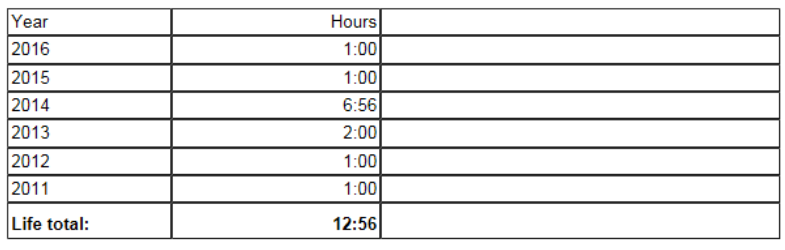

# Volgistics *My Service History*

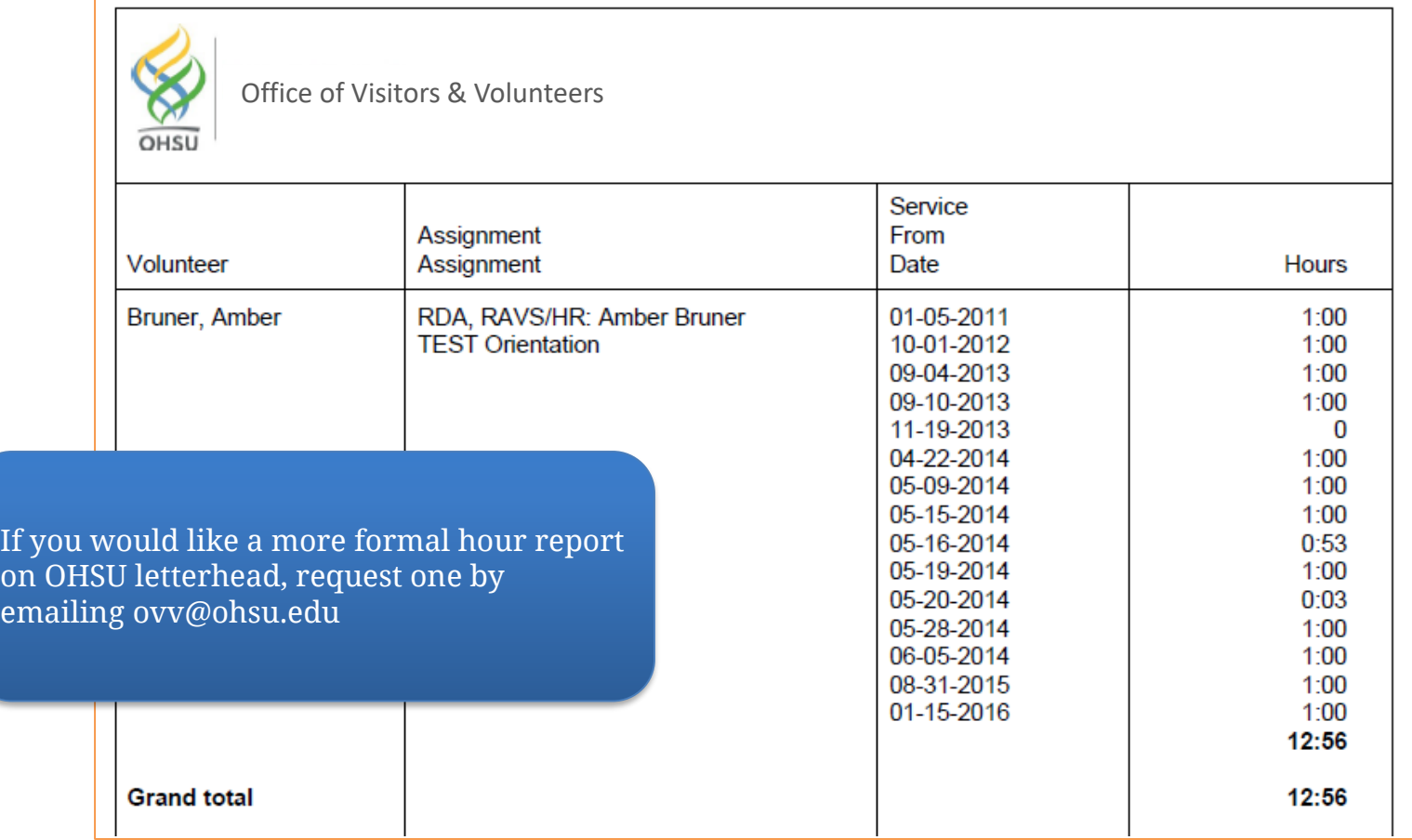

# Volgistics *My Profile*

### **Volunteer information for Amber Bruner**

**My Profile** My Service History Home Mai **Time Sheet** Account

#### **Instructions**

The following information is currently on file in your volunteer record. To update your records, enter your new information in the spaces provided. Click any of the "Save" buttons to save your changes or additions.

#### **Contact Information**

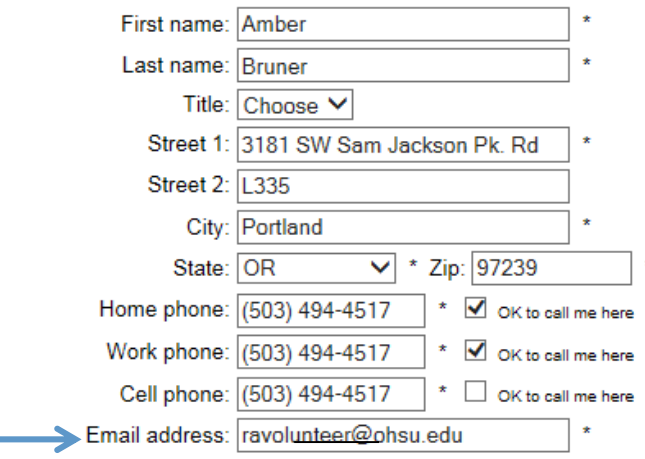

My Profile Tab: You can edit your personal information on this tab. If you change your name, please also email ovv@ohsu.edu to notify us of the change.

(1) Please leave your personal email in this field. **DO NOT** put your OHSU email. Our office will use your personal email to contact you regarding your assignment, as it is a not connected to an expiration date, whereas **your OHSU email DOES expire** based on the termination date provided by your hosting site.

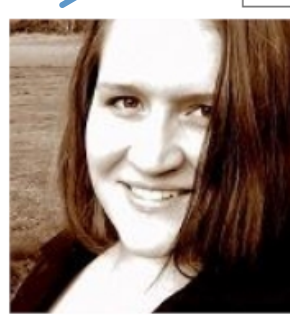

(2) Please consider uploading a professional headshot of yourself, as we do not always get to meet our volunteers. Only the OVV and you will see this picture; this page is not public facing.

Upload

2

1

# **Volgistics** Mail

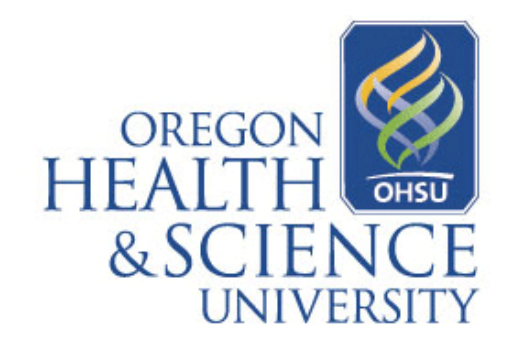

# **Research & Academics Volunteer Login**

## **Volunteer information for Amber Bruner**

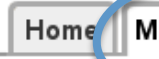

Mail 14 My Profile

My Service History **Time Sheet** 

### **Instructions**

To view a message, simply click on the message subject.

### **New messages**

No new messages

## **Old Messages**

No old messages

**Exit** 

Mail Tab: You will occasionally see messages regarding OHSU/OVV events, news, and other updates that are relevant to visitors and volunteers.

Messages regarding items you must take action on will be sent to your personal email that we have on file for you.